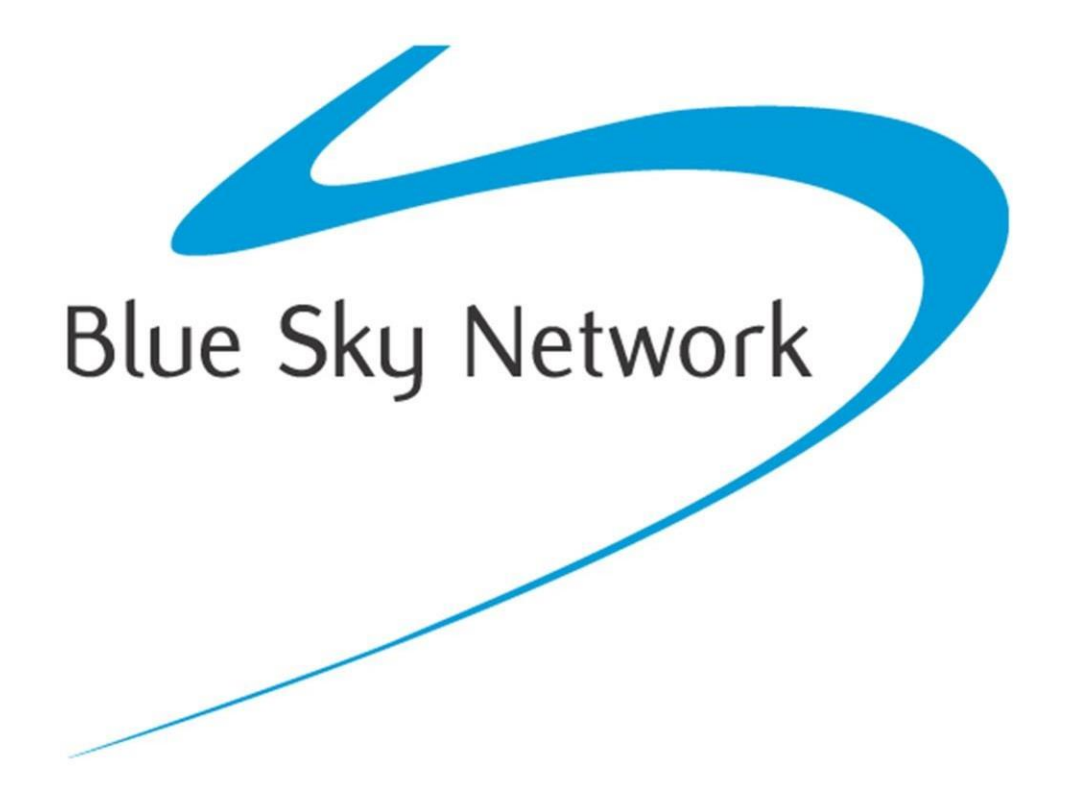

HE7200

Manual de Actualización del Firmware

Referencia # 200606

Versión 2.1

Marzo 2019

Mathew Pearson, Chris Rice

# ÍNDICE

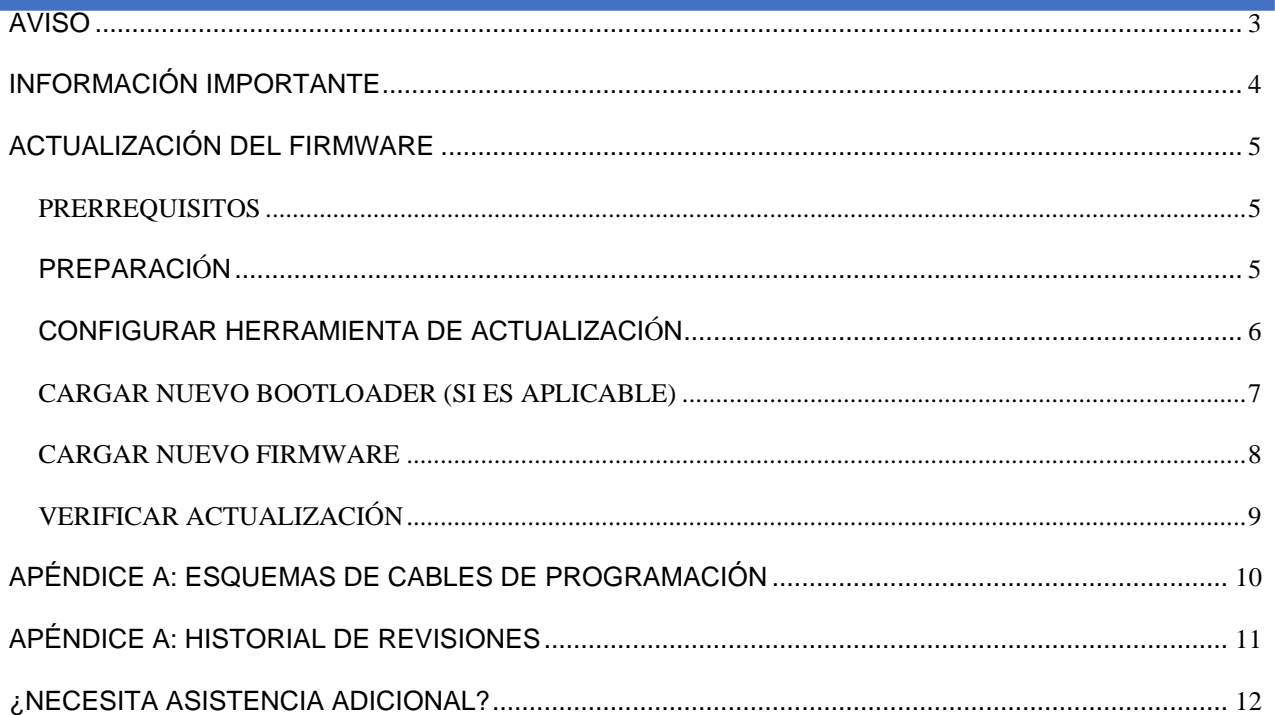

<span id="page-2-0"></span>Este manual ha sido publicado y está protegido por derechos de autor de Blue Sky Network (BSN). Toda la información y especificaciones de este documento están sujetas a cambios sin previo aviso. Nada en este documento pretende crear garantías adicionales o independientes.

© 2015 Blue Sky Network, Todos los Derechos Reservados.

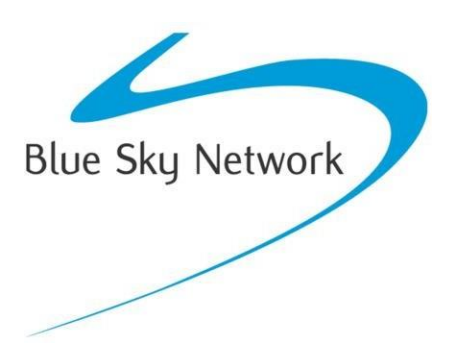

16559 N 92nd St, Suite 101, Scottsdale, AZ 85260 Teléfono: +1 858 551 3894 | Fax: +1 858 551 3891

### <span id="page-3-0"></span>INFORMACIÓN IMPORTANTE

Por favor, consulte los manuales del Usuario/Instalación para obtener detalles sobre los esquemas y la instalación. También puede consultar los manuales del usuario para obtener instrucciones sobre cómo operar el equipo. Este manual solo debe ser utilizado como referencia para el proceso de actualización del firmware.

La documentación de soporte más reciente y las descargas están disponibles en: https://support.blueskynetwork.com

El firmware más reciente está disponible bajo pedido en [support@blueskynetwork.com](mailto:support@blueskynetwork.com)

## <span id="page-4-0"></span>ACTUALIZACIÓN DEL FIRMWARE

Este documento ilustra los pasos necesarios para realizar una actualización del firmware en el dispositivo de seguimiento HawkEye 7200 de Blue Sky Network.

#### <span id="page-4-1"></span>PRERREQUISITOS

Asegúrese de tener los siguientes elementos a la mano antes de comenzar:

- 1. Cable de Programación HE7200 Número de Parte 200681.
	- a. Disponible para su compra en Blue Sky Network.
	- b. Puede construir su propio cable siguiendo los esquemas del arnés de cableado que se encuentran en este documento.
- 2. Descargue el Kit de Actualización del Firmware HE7200 (disponible a pedido en support@blueskynetwork.com o mediante descarga en support.skyrouter.com). El Kit de Actualización del Firmware contiene lo siguiente:
	- a. Aplicación de Actualización del Firmware ('Firmware Updater.exe')
	- b. Archivo del firmware (extension .ase)
- 3. Una computadora con un puerto serial, o ...
	- a. Adaptador USB a Puerto Serial. Este tipo de adaptador es bastante común, sin embargo, no todos funcionarán para este procedimiento. El adaptador que utilizamos es el Edgeport/1 (disponible en Blue Sky Network).
- 4. El Producto HE7200 que desea actualizar.

#### <span id="page-4-2"></span>PREPARACIÓN

- 1. Conecte el HawkEye 7200  $(A)$  al conector de 14 pines del cable de programación HE7200 (B).
- 2. Conecte el conector serial del cable de programación HE7200 (D) a cualquiera de las siguientes opciones:
	- a. El puerto serial de la computadora (G)
	- b. El convertidor USB/Serial (E)
		- i. Conecte el USB a la computadora (F)
- 3. Conecte la alimentación al cable de programación HE7200 (C) y suministre energía al cable
- 4. Encienda el dispositivo HE7200 en 'Modo de Programación'

#### HawkEye 7200

a. Mantenga presionado el botón QPOS y luego presione el botón de encendido. Todos los LED del frente del dispositivo permanecerán ENCENDIDOS, lo que confirma que se ha iniciado el Modo de Programación.

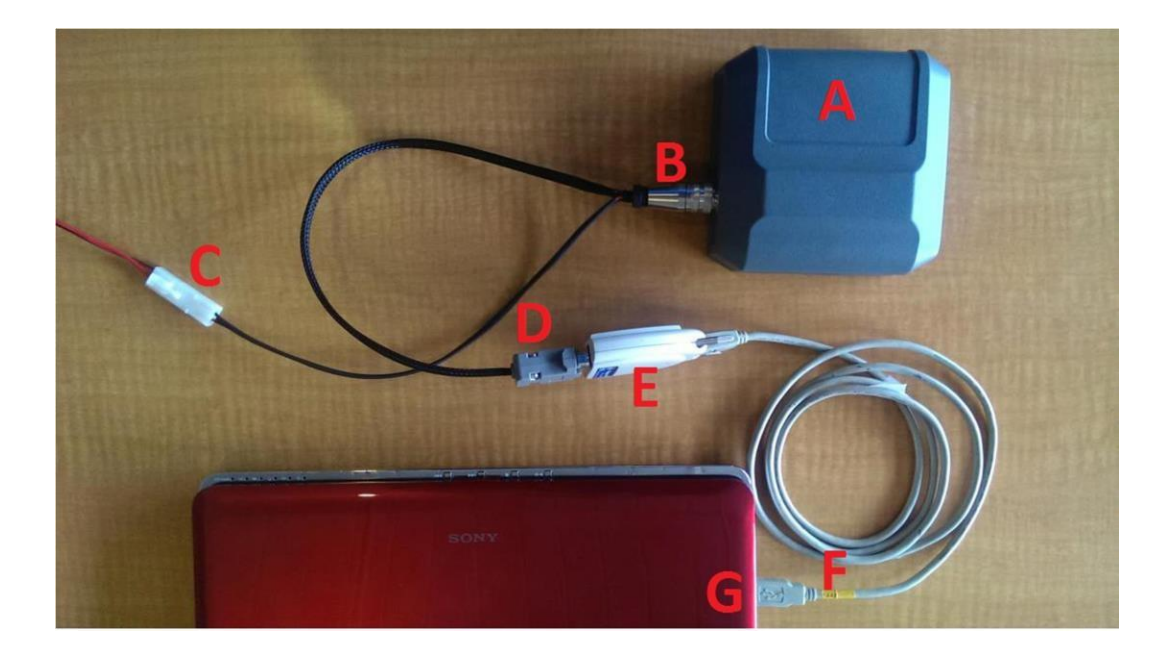

## <span id="page-5-0"></span>CONFIGURAR HERRAMIENTA DE ACTUALIZACIÓN

1. Descomprima el "Kit de Actualización" en una ubicación de su computadora,

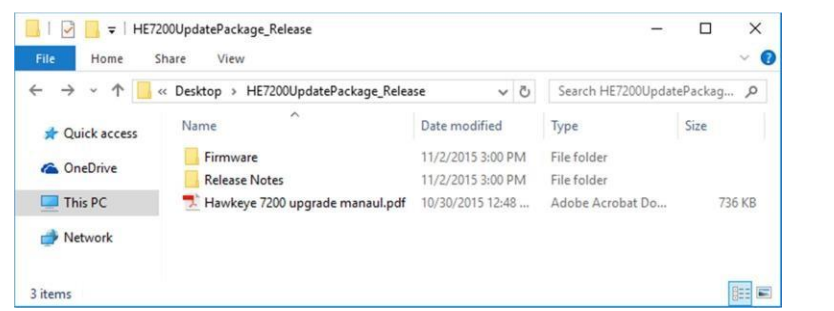

- 2. Acceda al directorio '\Firmware'.
- 3. Inicie el archivo ejecutable 'Firmware Updater'.
- 4. Desde el Menú del Dispositivo, seleccione la opción 'Configuración'. Seleccione el puerto serial o USB al que ha conectado su dispositivo HE7200. No es necesario modificar adicionalmente los ajustes del puerto serial, como la velocidad de baudios, etc., ya que el Firmware Updater controlará automáticamente estos ajustes.

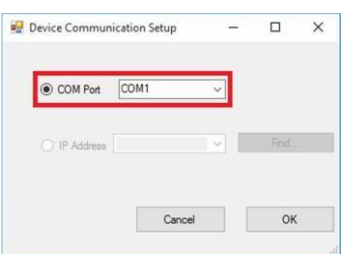

CARGAR NUEVO BOOTLOADER (SI ES APLICABLE):

No todas las versiones de firmware incluyen una actualización del cargador de arranque (bootloader). Si hay una carpeta llamada 'Bootloader' en el paquete de actualización, realice primero la actualización del cargador de arranque antes de proceder con la actualización del firmware.

- 1. Descomprima el "Kit de actualización" en una ubicación en su computadora,
- 2. Vaya al directorio '\Firmware'.
- 3. Inicie el archivo ejecutable 'Firmware Updater'. Localice y seleccione el archivo del Bootloader (extension .ase)
- 4. Cambie el botón de radio a 'Bootloader'

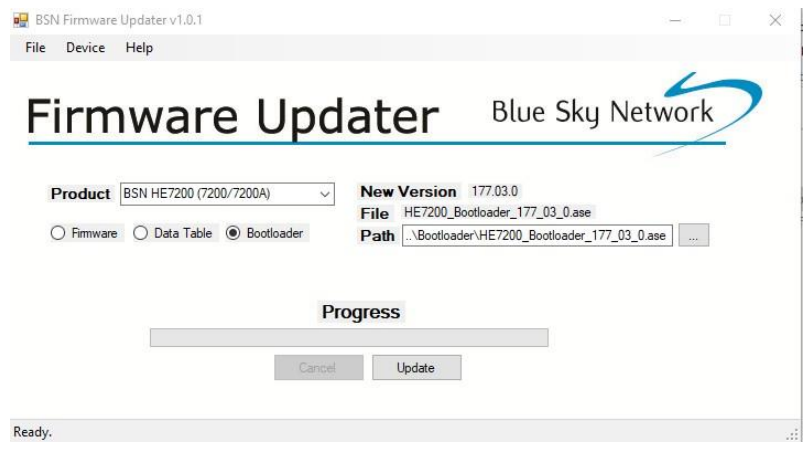

- 5. Haga clic en el botón 'Actualizar' para comenzar la actualización del bootloader. La barra de progreso comenzará a llenarse, indicando el progreso de la actualización
- 6. Una vez que se complete la actualización del bootloader, el HE7200 se reiniciará automáticamente y todos los LED se apagarán. En este punto, es seguro desconectar el dispositivo HE7200. La Actualización del Bootloader ha finalizado ahora.

#### CARGAR NUEVO FIRMWARE:

- 1. Descomprima el archivo "Kit de Actualización" en una ubicación de su computadora,
- 2. Cambie al directorio '\Firmware'.
- 3. Inicie el archivo ejecutable 'Firmware Updater'. Localice y seleccione el archivo de Firmware (extensión .ase):

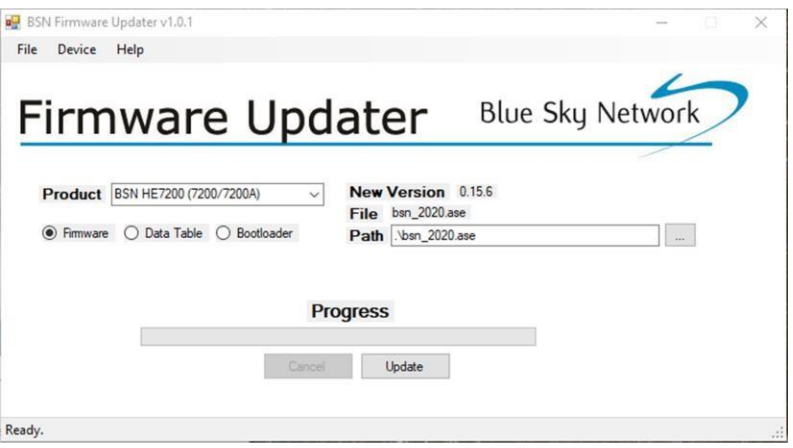

- 4. Haga clic en el botón 'Actualizar' para iniciar la actualización del firmware. La barra de progreso comenzará a llenarse, indicando el progreso de la actualización
- 5. Una vez que la actualización del firmware esté completa, el dispositivo HE7200 se reiniciará automáticamente y todos los LED se apagarán. En este punto, es seguro desconectar el dispositivo HE7200. La Actualización del Firmware ha finalizado.

### VERIFICAR ACTUALIZACIÓN

La mejor manera de verificar la versión del firmware en el HE7200, es utilizando la Aplicación HawkEye Link (disponible en la App Store de iOS y en Google Play Store para Android).

- 1. Sincronice el HE7200 con su smartphone a través de Bluetooth. (Para obtener una guía paso a paso sobre cómo conectarlo, consulte el Manual del Usuario del Hawkeye 7200)
- 2. Abra la Aplicación HawkEye Link
- 3. Conéctese al dispositivo Hawkeye 7200
- 4. En pocos segundos, la versión del firmware debería actualizarse a la versión esperada.
- 5. También puede verificar el bootloader en la misma pantalla, más abajo en la página

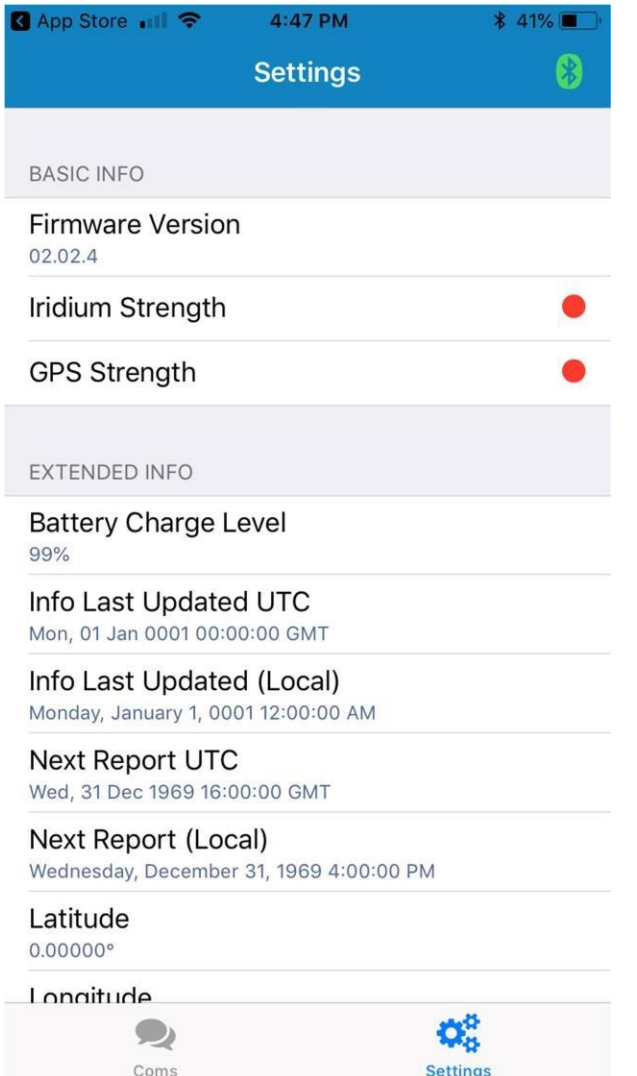

(Tenga en cuenta que la versión que se muestra en esta imagen puede no reflejar la última versión del firmware. Consulte el sitio web de Soporte para la última versión publicada).

#### <span id="page-9-0"></span>APÉNDICE A: ESQUEMAS DE CABLES DE PROGRAMACIÓN

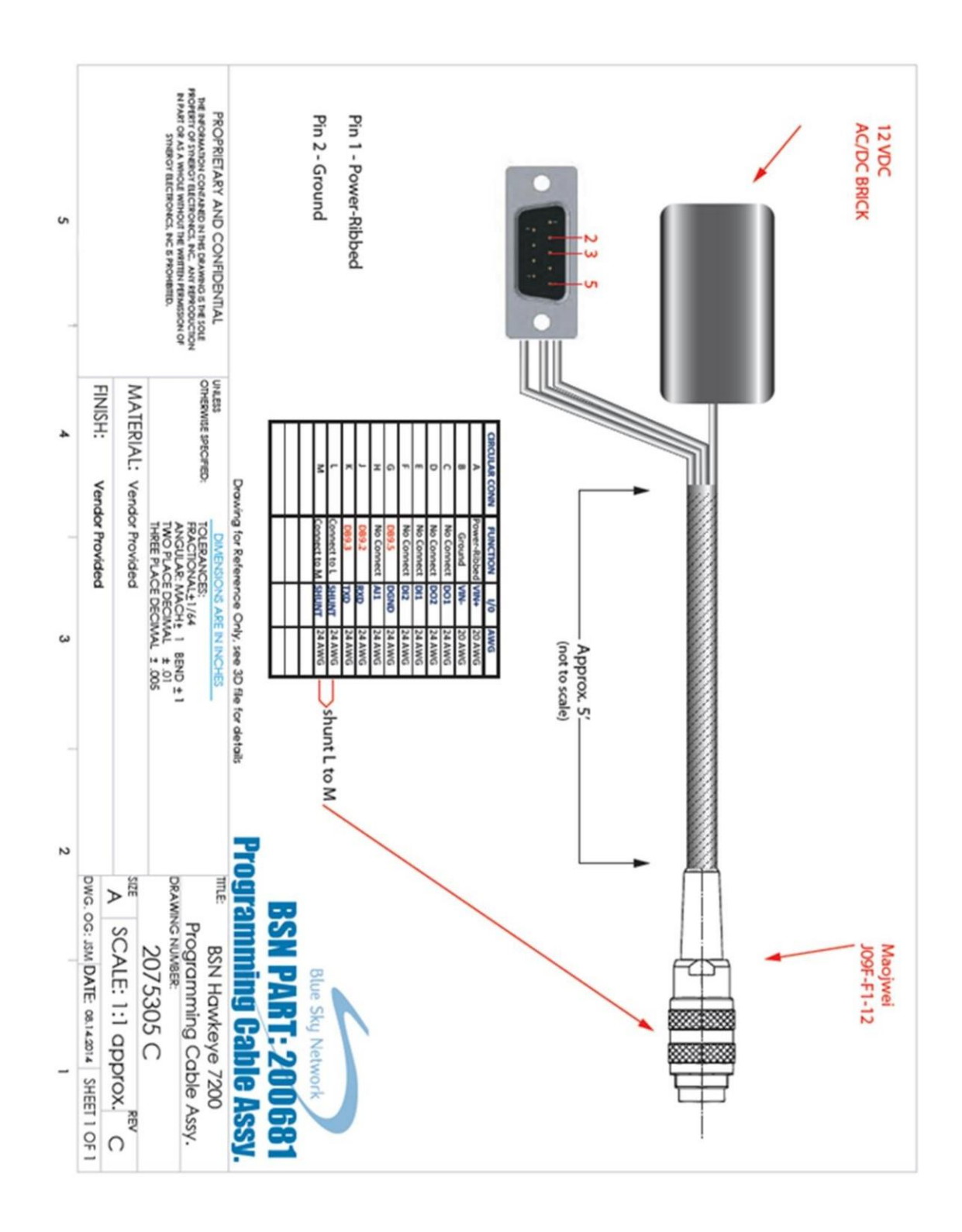

## <span id="page-10-0"></span>APÉNDICE A: HISTORIAL DE REVISIONES

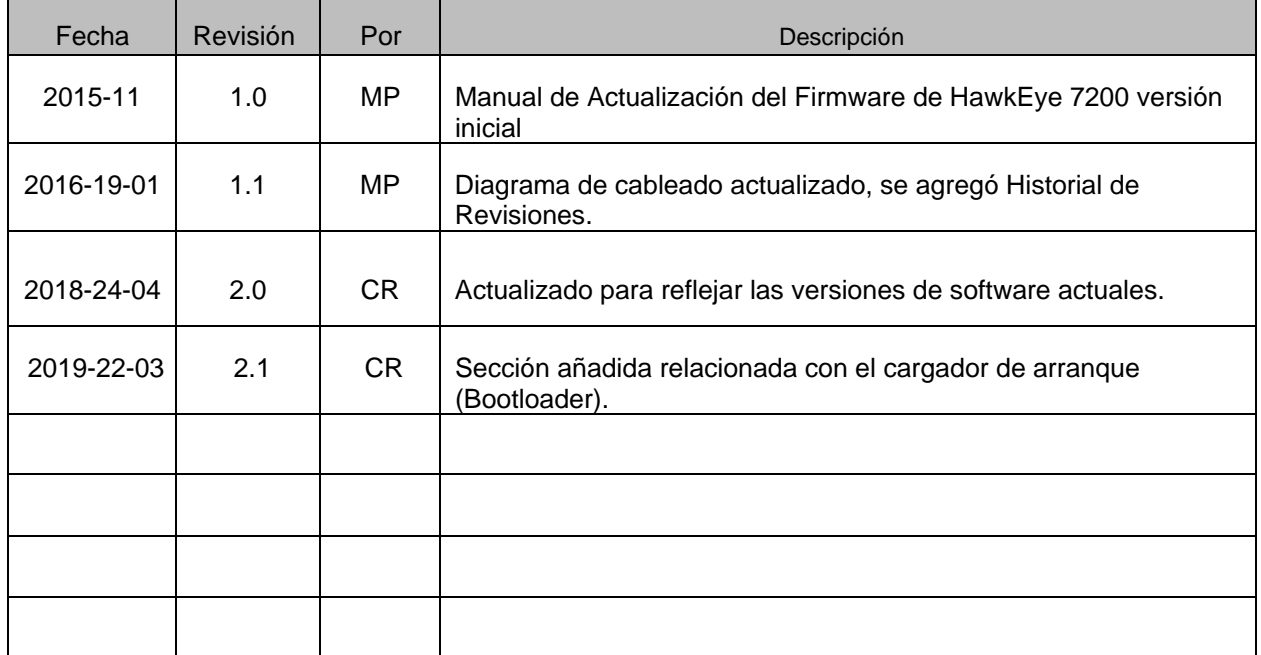

#### <span id="page-11-0"></span>¿NECESITA ASISTENCIA ADICIONAL?

No dude en ponerse en contacto con nosotros por correo electrónico o llamando al número de teléfono que aparece a continuación. ¡Gracias por elegirnos!

El Equipo de Blue Sky Network.

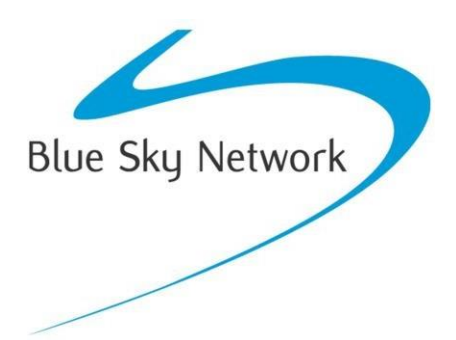

Blue Sky Network, 16559 N 92<sup>nd</sup> St, Suite 101, Scottsdale, AZ 85260 Teléfono: +1 858 551 3894 | Fax: +1 858 551 3891 E: [support@blueskynetwork.com](mailto:support@blueskynetwork.com) | W: [www.blueskynetwork.com](http://www.blueskynetwork.com/)